#### Full HD Digital Photo Frame  $[EDDKE]$

Fashion ultra thin LED Backlight screen

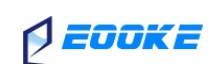

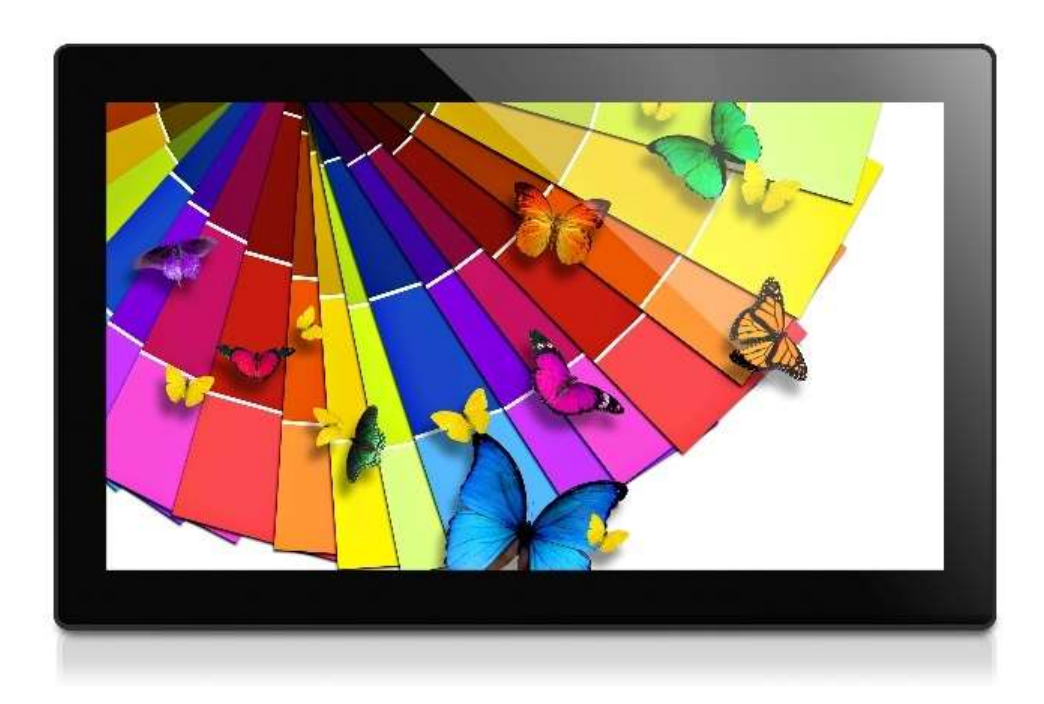

V6.5 www.digitalframe0.com Copyright © EOOKE ELECTRON. ALL RIGHTS RESERVED.

# Index

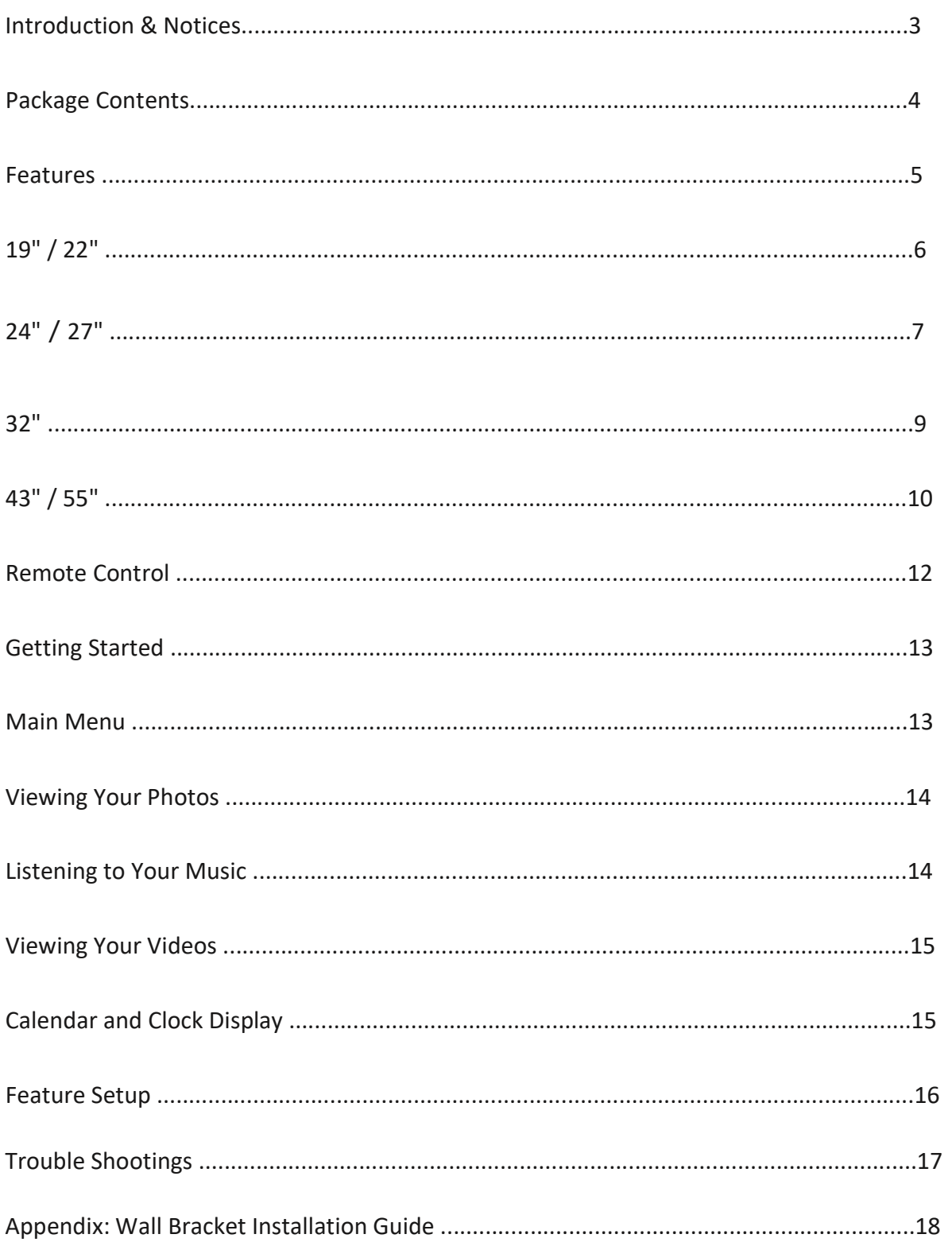

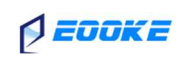

### Introduction

Before operating the frame, please read this manual carefully and retain it for future reference. This manual will help you use the EOOKE frame more efficiently.

### Important Notices

We reserve the right to revise this manual, and/or make improvements or changes in the product(s) and/or the feature (s) described in this manual at any time without prior notice.

- 1) Do not push objects into holes and ventilation slots.
- 2) Do not expose it to moisture or place any objects filed with liquids on the frame.
- 3) Do not place a naked flame such as lighted candles, on or near this product.
- 4) Do not store or operate the device in environments where the temperature is above 50 ℃ or below -10 ℃.
- 5) Do not intentionally hit the device or place heavy or sharp objects on the device.
- 6) Keep the device away from benzene, diluents, and other chemicals.
- 8) Do not attempt to repair this product yourself. Always contact our supports or use a qualified serviceman to perform adjustments or repairs.

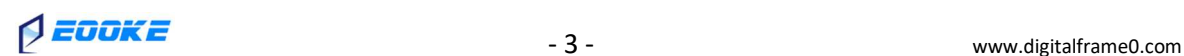

### Package Contents

Please make sure all of the followings are present when you unpack your EOOKE digital photo frame.

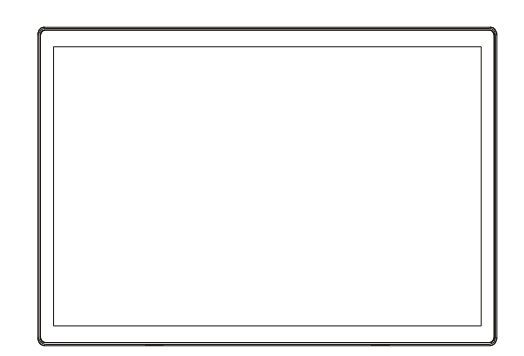

DIGITAL PHOTO FRAME

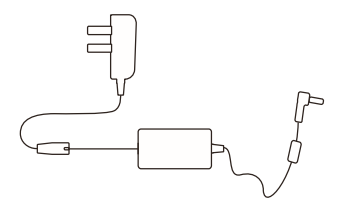

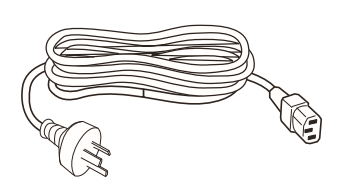

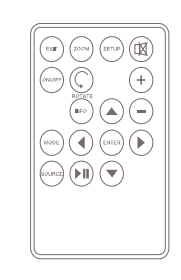

Power Adapter (19"/22"/24"/32") Power Cord (43"/55") Remote Control

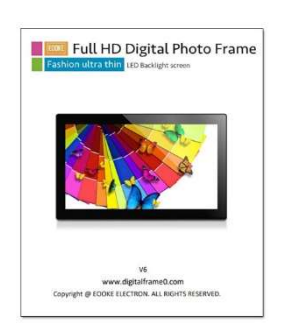

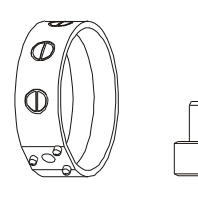

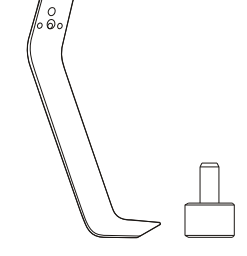

Manual Stand I (19"/22"/24"/27") Stand II (32")

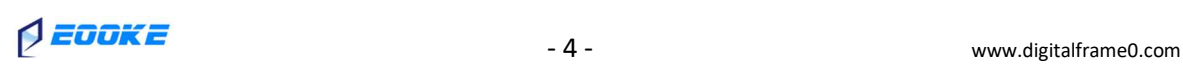

### Features

- Full HD LCD screen, LED backlight
- Resolution 1920\*1080
- Luminance: 250 cd/m<sup>2</sup> (19"/22"/24"/27"/32"); 300 cd/m<sup>2</sup> (43"/55")
- Card slot SD/MMC
- 3.5mm earphone jack
- USB host 2.0
- Speaker: Built- in 2 x 3w speakers (19"/22"/24"/27"/32")

Built- in 2 x 5w speakers (43"/55")

- Video format: 1080P .AVI, .MKV, .MOV, .MP4, .MPEG, .MPG, .TS, .WMV, .VOB
- Audio format: MP3
- Photo: JPEG
- 100mm\*100mm VESA mounting holes (19"/22"/24"/27"/32")

400mm\*400mm VESA mounting holes (43"/ 55")

- Full function remote control
- Auto playback and loop function for video files
- DC power input (19"/22"/24"/27"/32") / AC100-240V (43"/55")

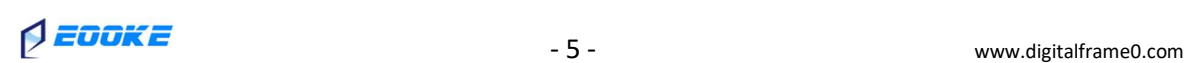

### 19 Inch & 22 Inch

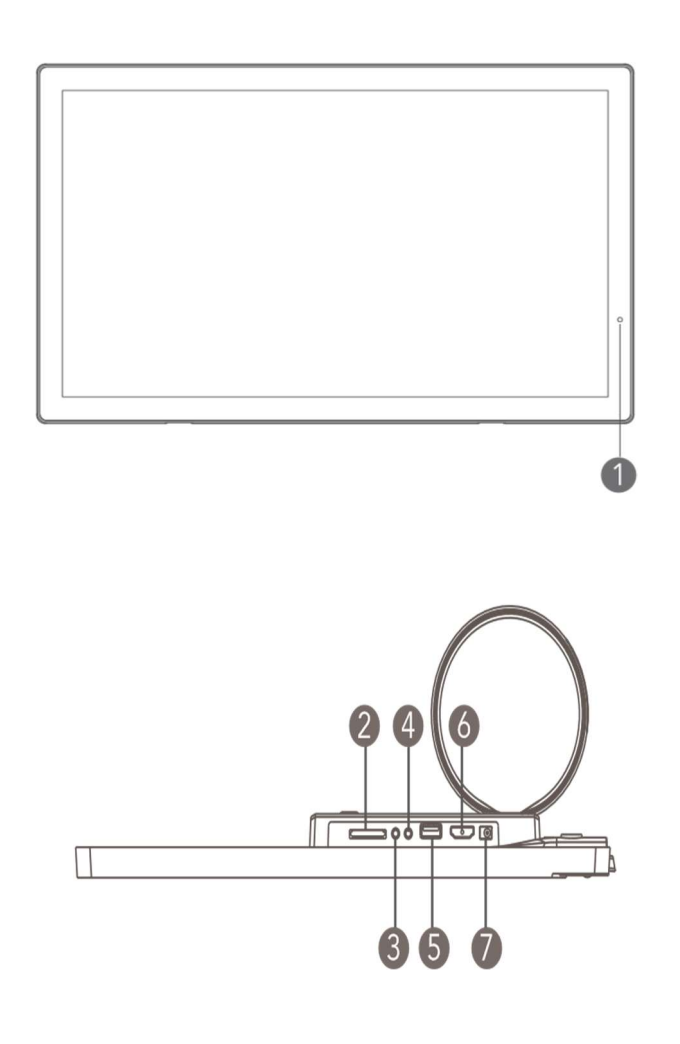

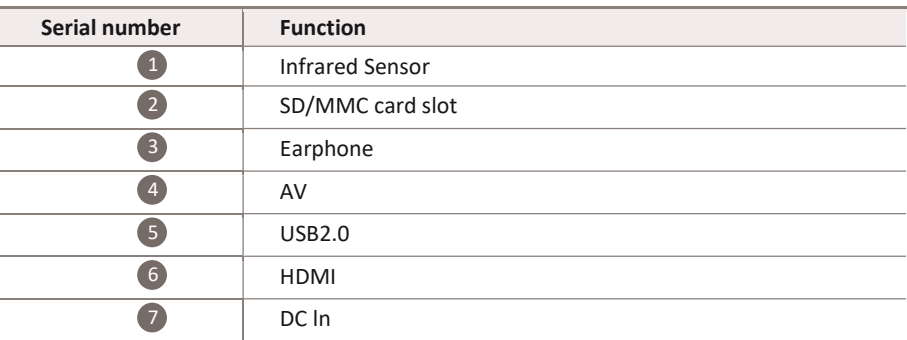

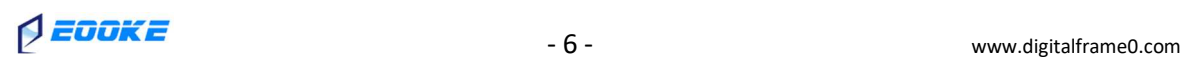

## 24 Inch

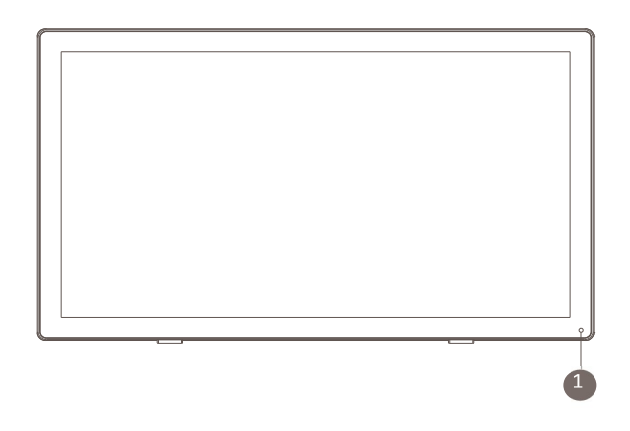

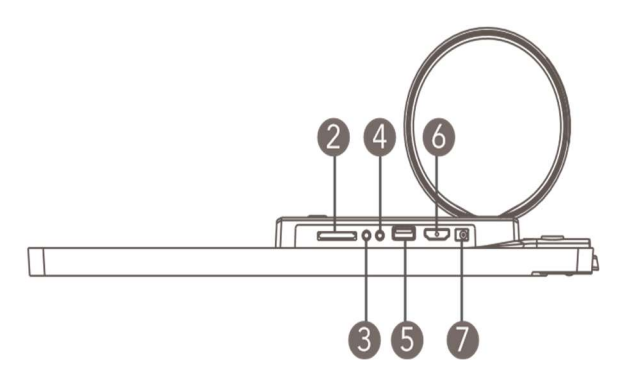

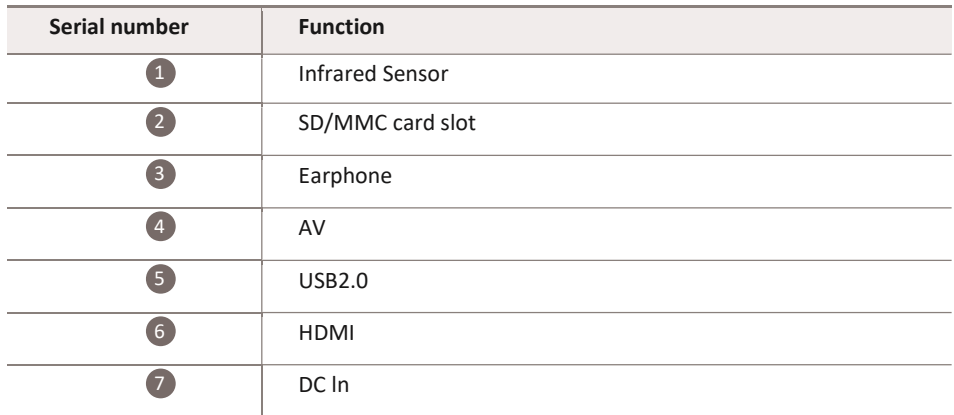

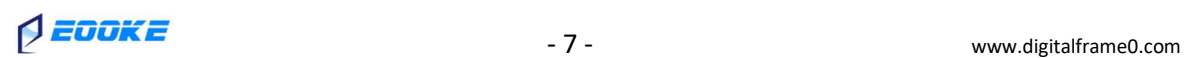

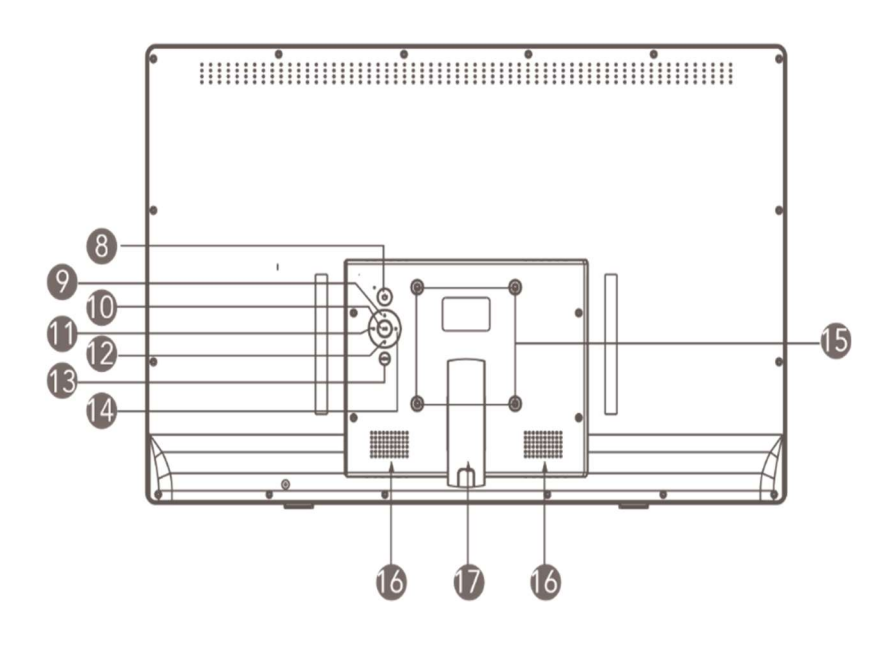

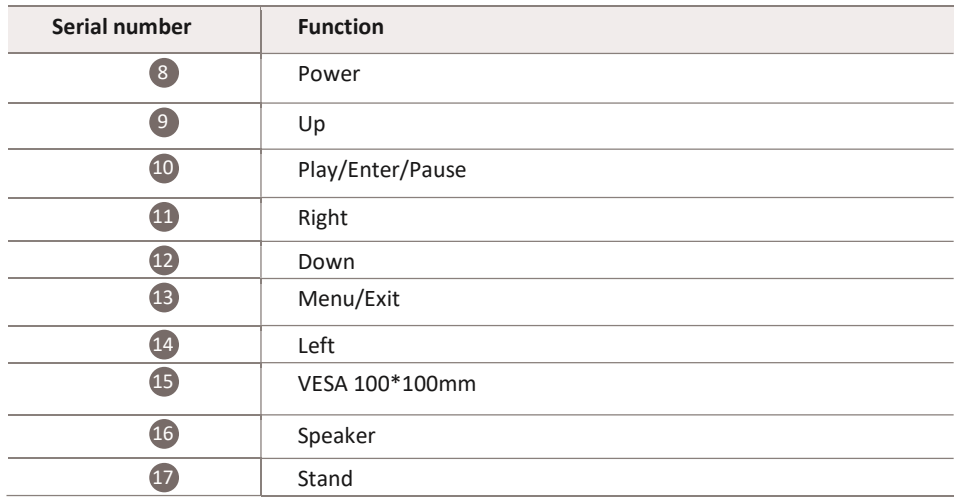

 $\sqrt{2700 \text{K} \Xi}$   $-8$  -  $-8$  -  $\sqrt{2700 \text{K} \Xi}$  www.digitalframe0.com

## 32 Inch

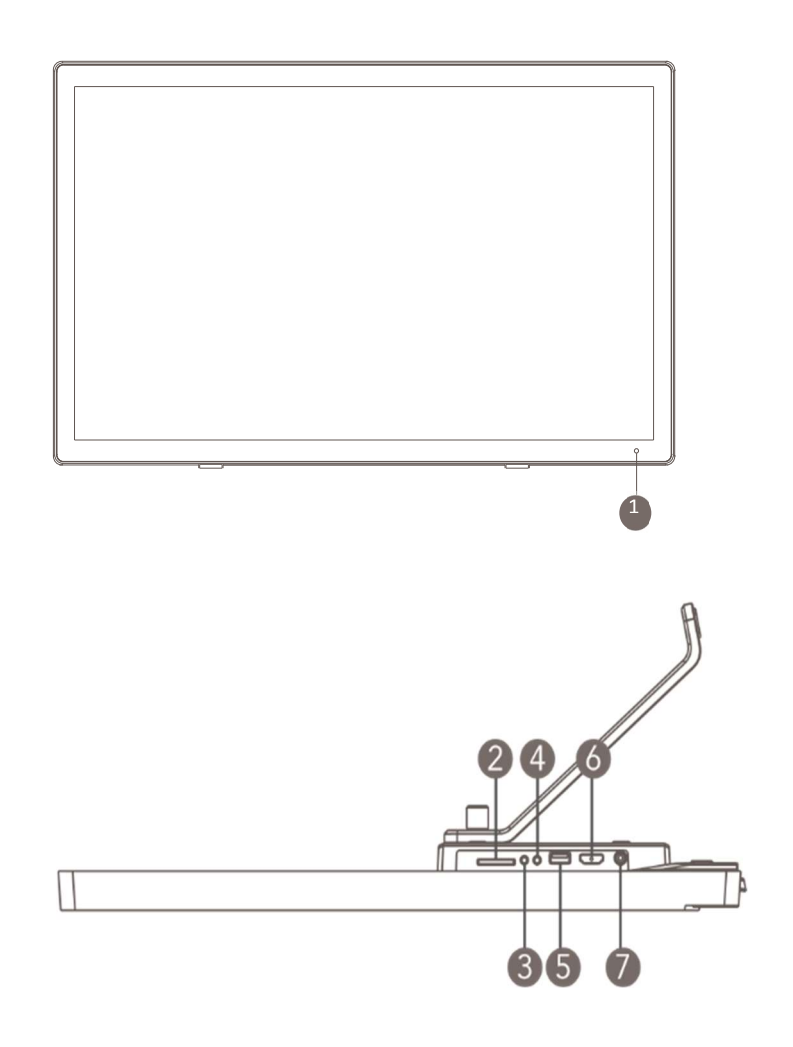

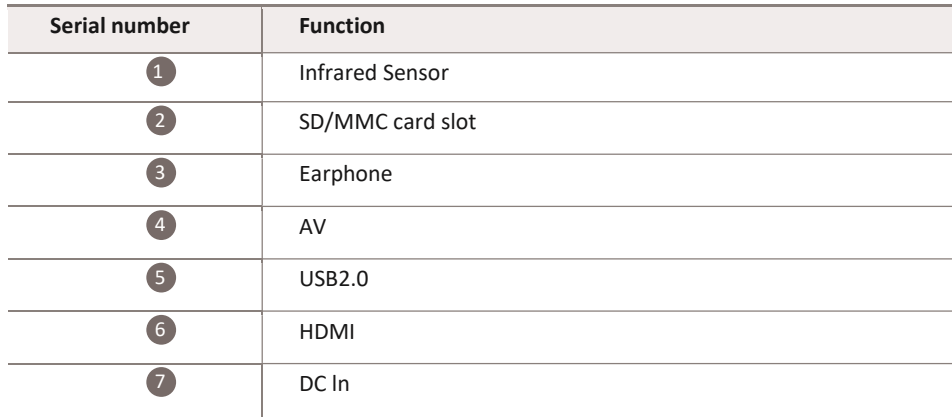

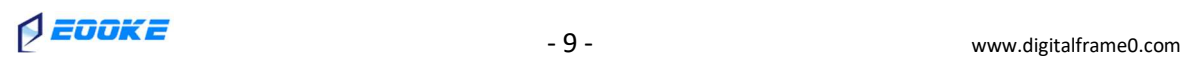

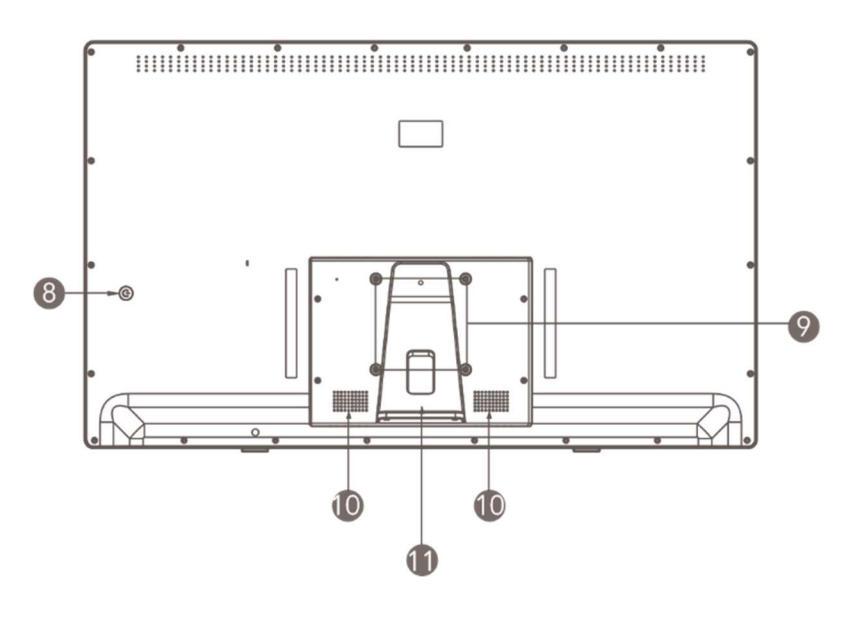

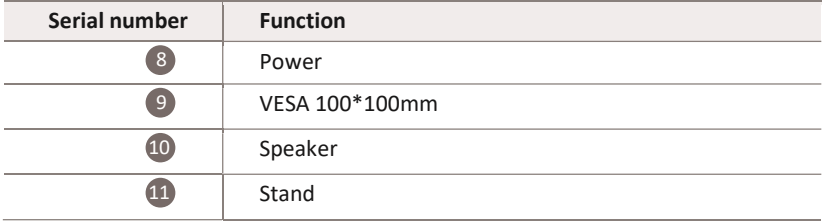

### 43 Inch & 55 Inch

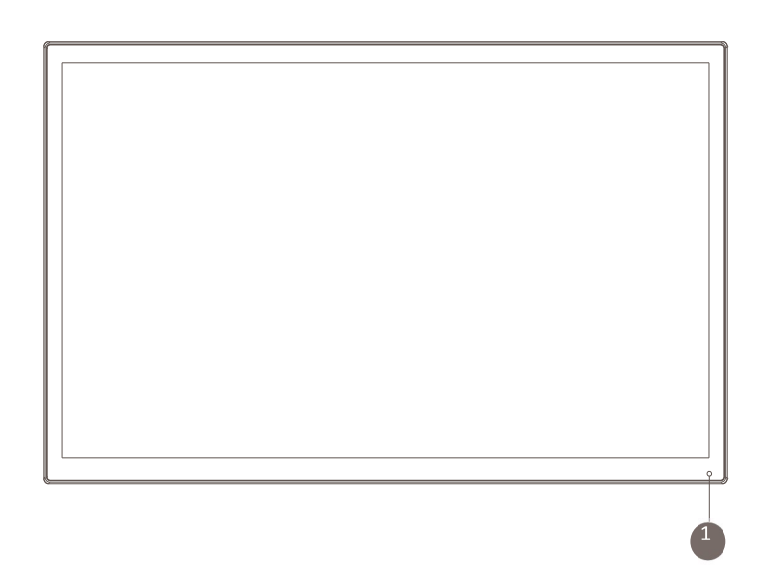

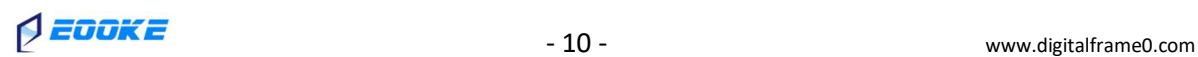

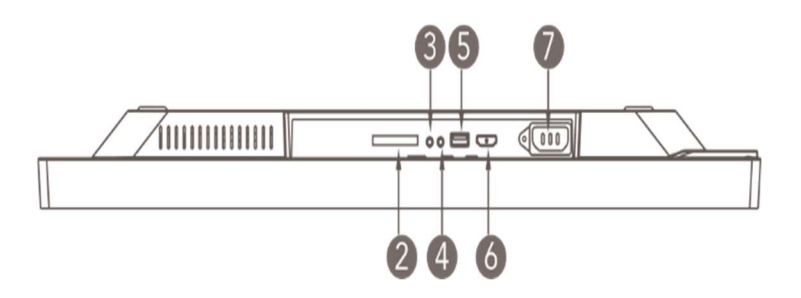

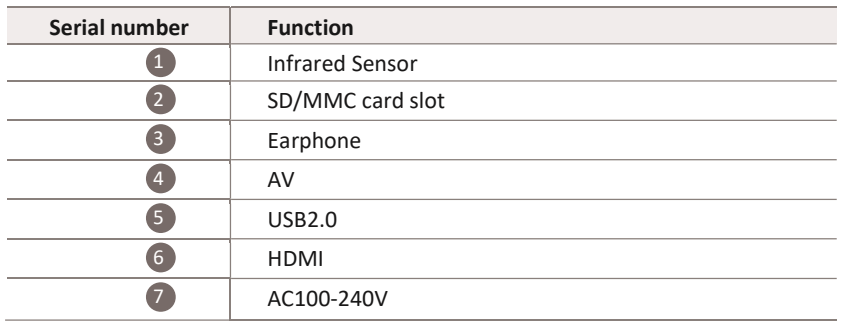

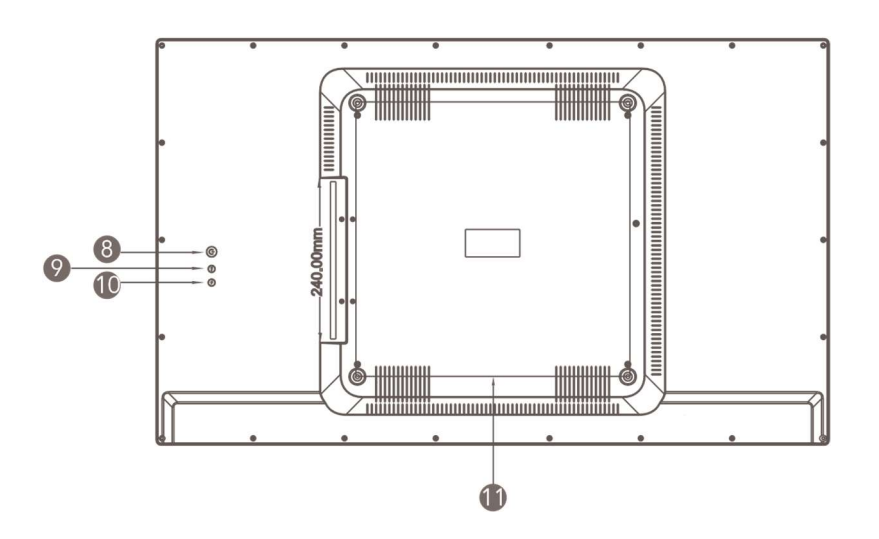

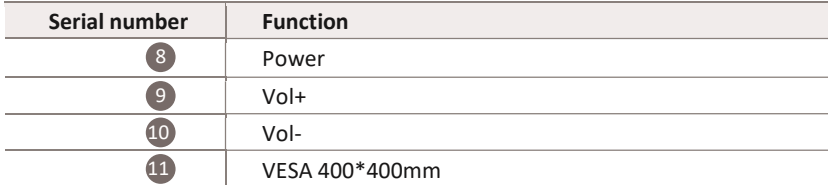

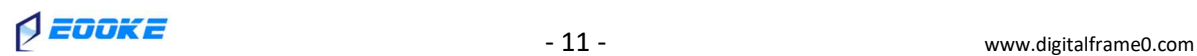

### Remote Control

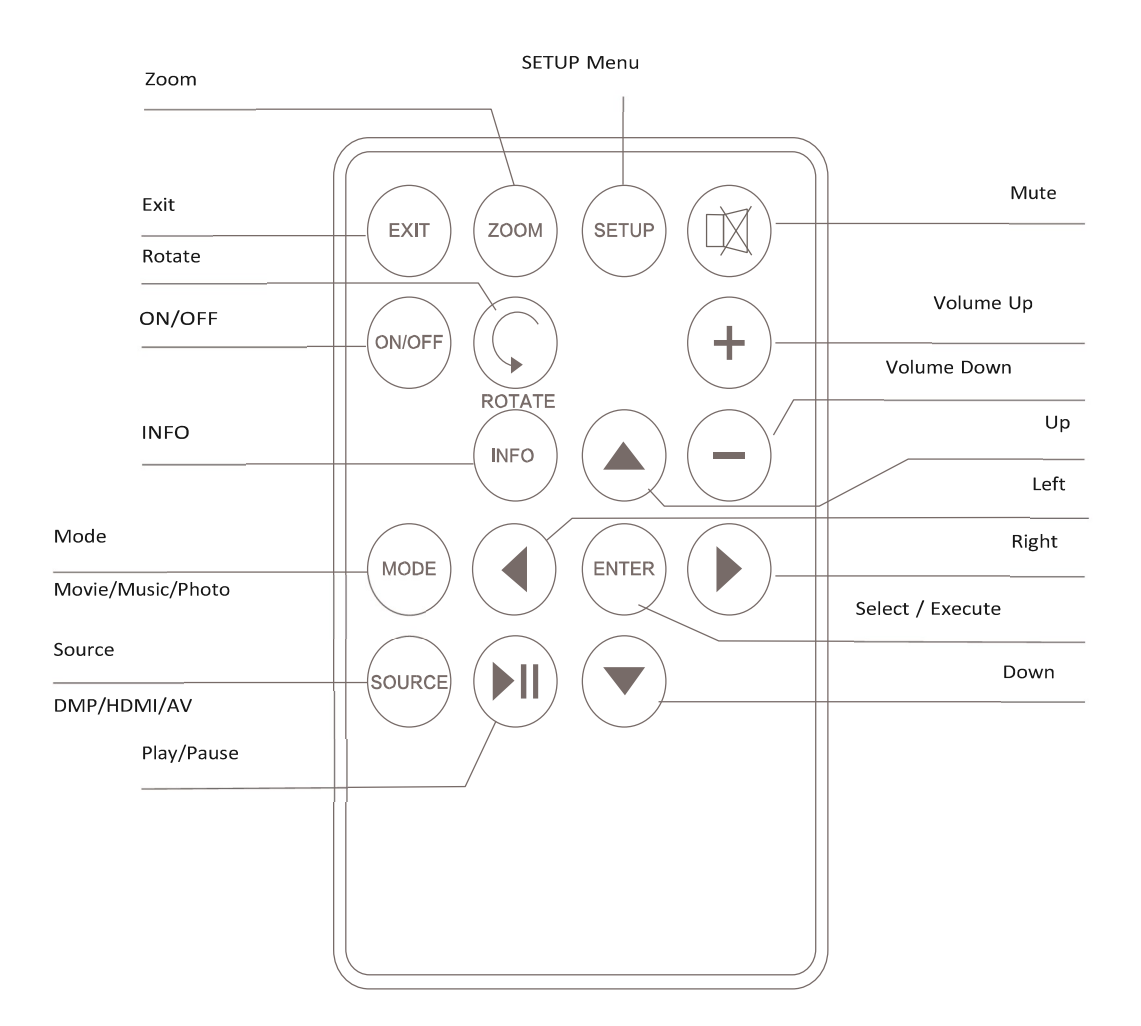

#### Notes:

- 1) Please remove the protective plastic strip between the remote-control battery door and the battery.
- 2) Please point the remote control toward the Infrared Sensor .

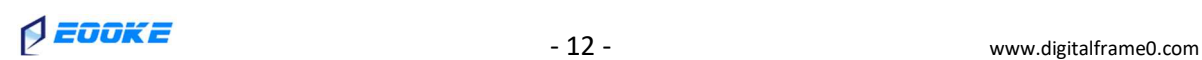

### Getting Started

1) To set up your EOOKE digital photo frame, you first need to attach the stand (19" / 22" / 24" /27" / 32").

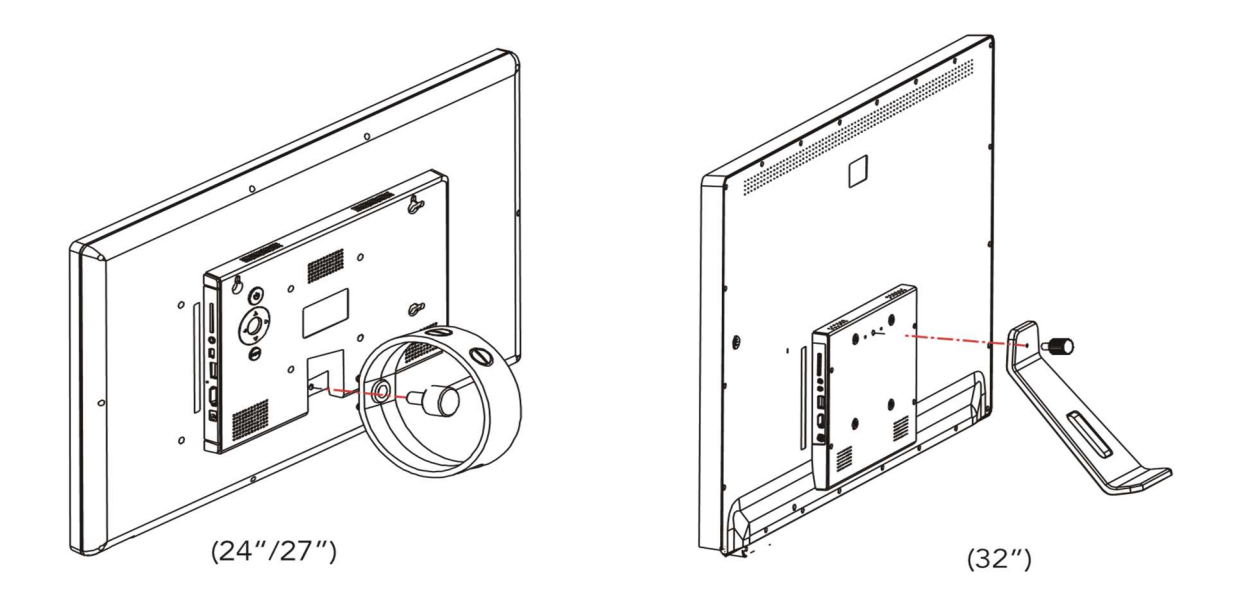

- 2) Place the frame horizontally on a flat surface
- 3) Insert the power lead into the digital photo frame's socket marked dc
- 4) Turn on the digital photo frame by either pressing the power button on the back of the unit or pressing the power button on the remote control.

### Main Menu

After turning on the unit, this screen will appear:

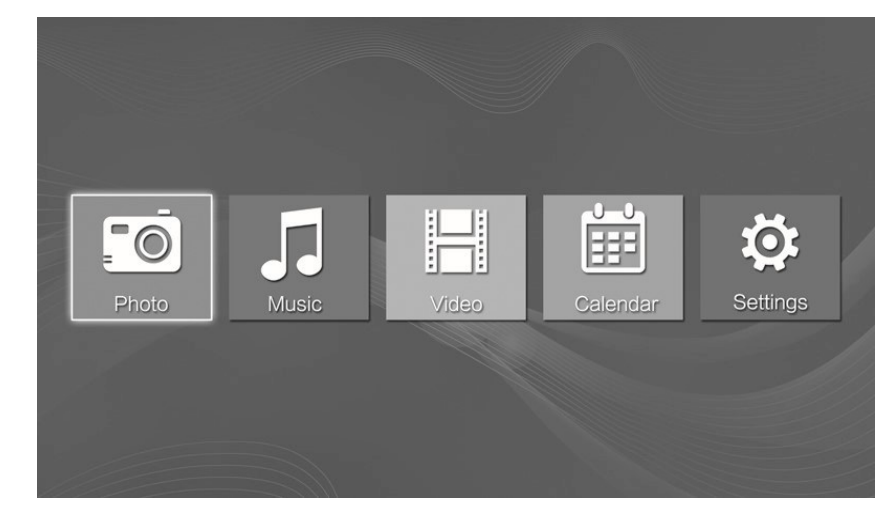

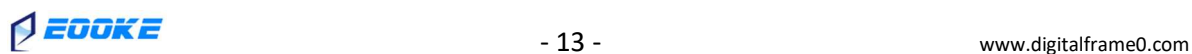

Copy photos to the USB drive or SD memory card (Fat32 format is recommended) and insert. You can use buttons,  $\left[ \triangleleft \right]$   $\right]$  on your remote control to choose the function you want, then press [OK] to select the menu item.

### Viewing Your Photos

Select the photo icon from the main menu and then press [ENTER]. Use buttons  $[ \blacktriangleleft ] [ \blacktriangleright ]$  to select the memory device and then press [ENTER] again, you can now access to your photos in thumbnail view. You can navigate through your photos using buttons  $[\triangle] [\blacktriangledown] [\blacktriangle]$ press [ENTER] to start playing your photos.

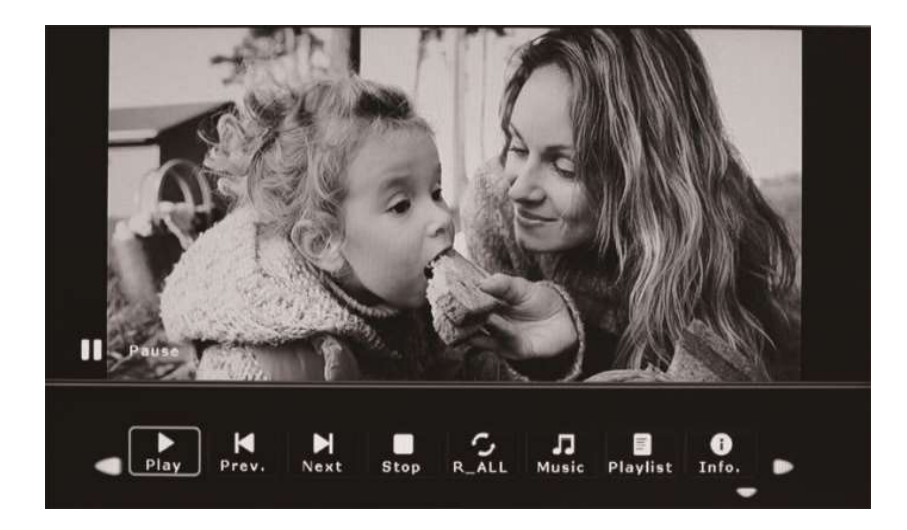

### Listening to Your Music

Select the music icon from the main menu and then press [ENTER]. Using the  $\lceil \blacktriangle \rceil \rceil$  buttons to select the memory device and then press [ENTER], your music files will show on the screen, you can navigate through your music using the  $\left[\blacktriangleleft\right] [\blacktriangleright] [\blacktriangleleft] [\blacktriangleright]$  [ $\blacktriangleright$ ], press [Enter] to play.

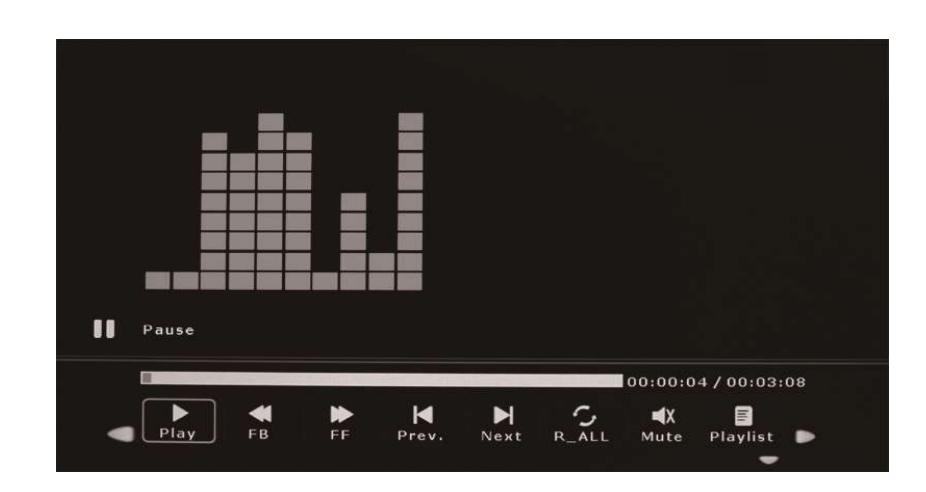

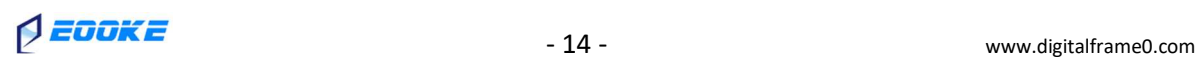

### Viewing Your Videos

Select the movie icon from the main menu and then press [ENTER], use the  $[ \blacktriangleleft ] [ \blacktriangleright ]$ buttons to select the memory device and then press [ENTER], you video files will show on the screen. You can navigate through your video using the  $[ 4 ] [ 1 ]$ , press [Enter] to play.

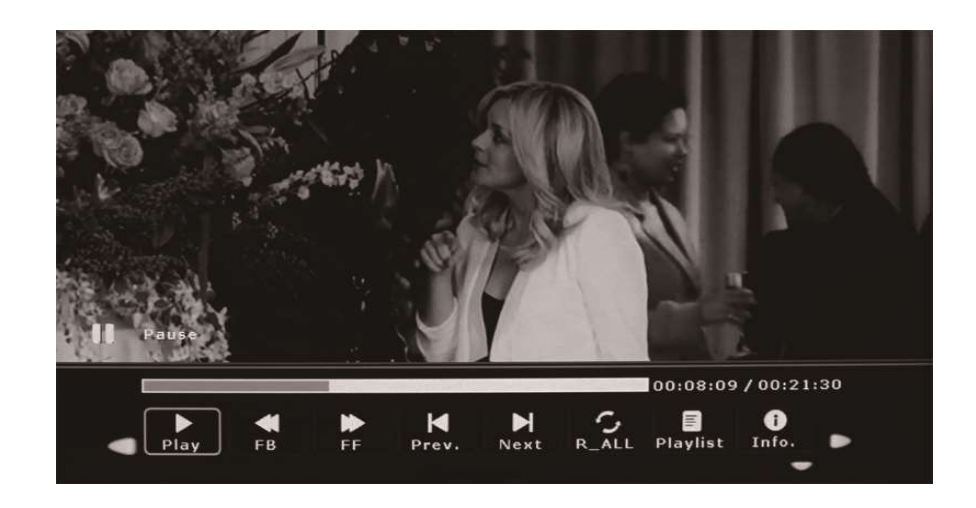

### Calendar and Clock Display

To view the calendar, choose the [Calendar] icon from the main menu. A photo slideshow will play in a small window in the left.

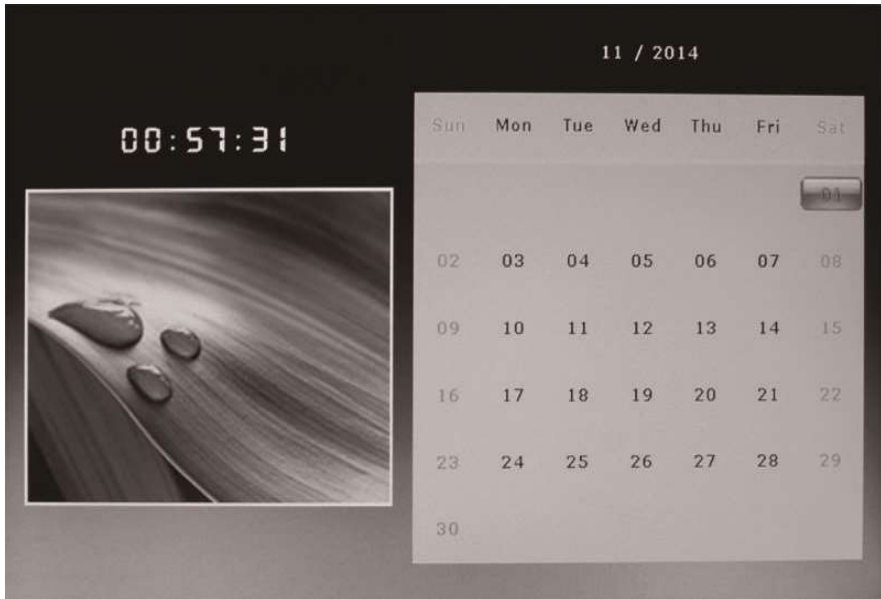

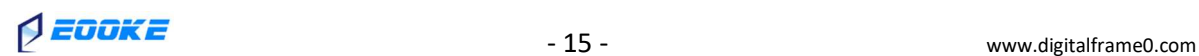

### Feature Setup

Select the [Setting] icon from the main menu to adjust the settings on your digital photo frame. alternatively, just press the [setup] button on the remote control. From here, you will see the various options:

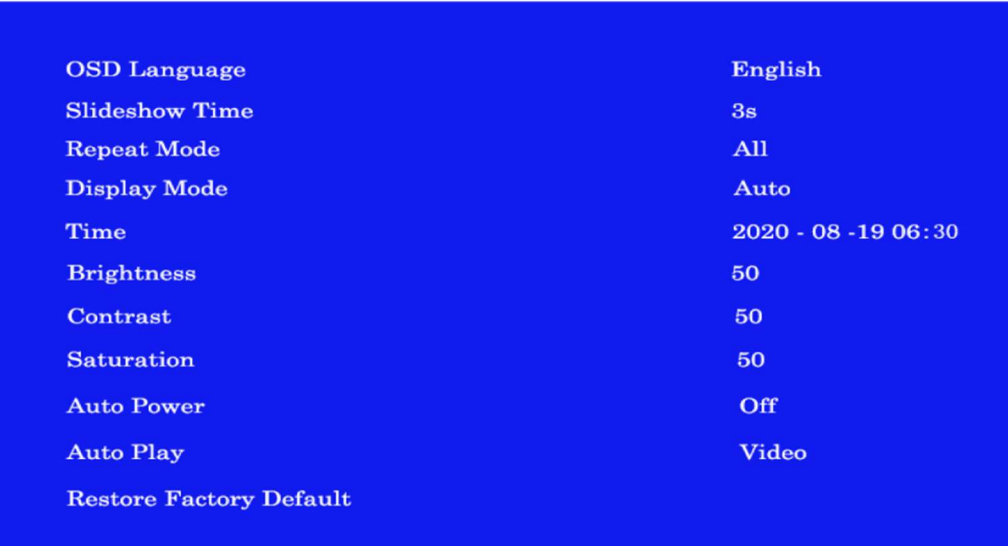

- $\left[ \Box \right/ \triangledown \right]$  button: Move through items or choose parameters.
- $[$   $\blacktriangleleft$  /  $\blacktriangleright$  ] button: Change the parameters.
- [ENTER]: Confirm / save changes.
- [EXIT]: Back to item list.

[Slideshow Time]: The interval time of each slide: 3s / 5s / 10s / 30s / 60s.

[Repeat Mode]: One / All / Off /.

[Display Mode]: Fit / Panorama.

[Auto Power]: Automatic power on/off.

[Auto Play]: Plug-and-play file type.

[Motion Sensor]: (Optional feature for Motion Sensor frame only.) OFF / 1min / 5mins / 10mins / 15mins.

[Subtitle]: (Optional feature for Motion Sensor Frame only.) Create a text file and name it "SCROLL.TXT", save it with "Unicode".

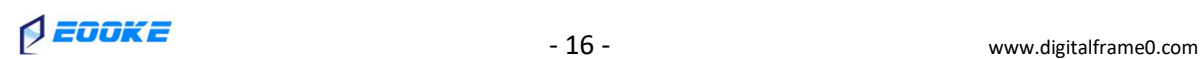

### Trouble Shootings

- 1. Nothing shows up when USB drive / SD card is inserted. Please format the USB/SD to FAT32 format. Other formats like APFS / ExFAT are not supported.
- 2. Many "Unsupported file" messages or periodic black screens during the slideshow. (1) In most cases, it's because the SD card has compatibility issue, please use a new USB flash drive.
	- (2) The photo/video has special coding or its file size is too large.

Unsupported images: Open them with Photoshop, resize then "Save as" to "Baseline" JPG/JEPG

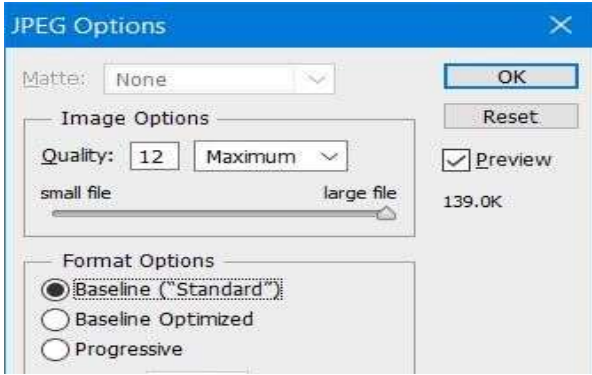

Unsupported videos: Please resize them to 1080P or lower mpg/mp4 or avi video.

- (3) If you copied files from macOS, macOS may create hidden ".\_filename.jpg" to store meta date of the main "filename.jpg" on Fat32 USB when copying files. In rare case, it will confuse the frame. Here are solutions:
	- (a) Press [Exit] button on the remote -> navigate to file names that starting with ".  $''$  -> press [Info] button -> Delete.
	- (b) Open Terminal on macOS, type in the command **dot\_clean -m** (leaving a space after "m"), then drag your USB stick to the Terminal window and hit return to strip off the ".\_" files on USB.
	- (c) Insert USB to Window PC, delete all hidden files which name starting with ".

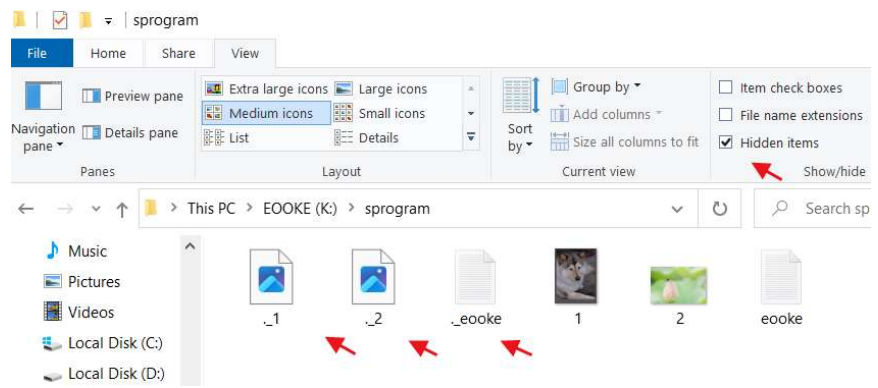

3. The photos show up in correct orientation on computer, however some of them are upside down or sideways when sliding through on the frame.

It's because the frame will only display photos in their original orientations, it won't rotate the photos automatically like computer photo viewers do. Please use photo editors e.g Photoshop to rotate these photos to desired orientation before displaying on frame.

Should you have any questions, please feel free to contact us at support@digitalframe0.com.

 $\bigcirc$   $\overline{E}$   $\overline{U}$   $\overline{U}$   $\overline{K}$   $\overline{E}$   $\overline{U}$   $\overline{K}$   $\overline{E}$   $\overline{U}$   $\overline{K}$   $\overline{E}$   $\overline{V}$   $\overline{K}$   $\overline{E}$   $\overline{V}$   $\overline{K}$   $\overline{K}$   $\overline{K}$   $\overline{K}$   $\overline{K}$   $\overline{K}$   $\overline{K}$   $\overline{K}$   $\overline{K}$ 

### Appendix:

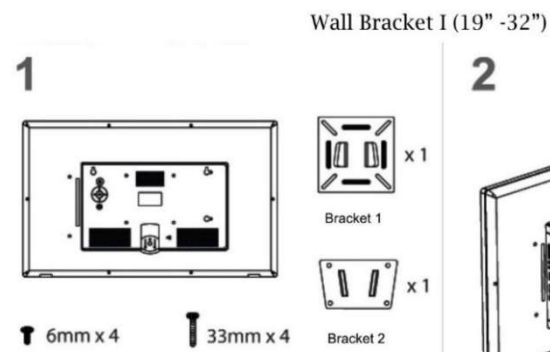

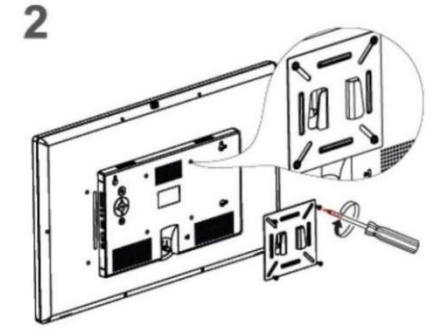

Scew bracket 1 into the back of EOOKE frame.

3

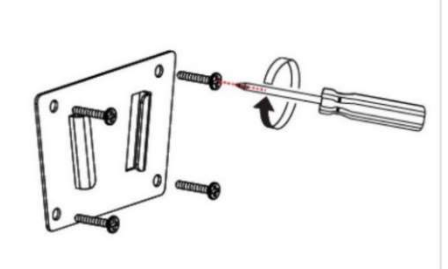

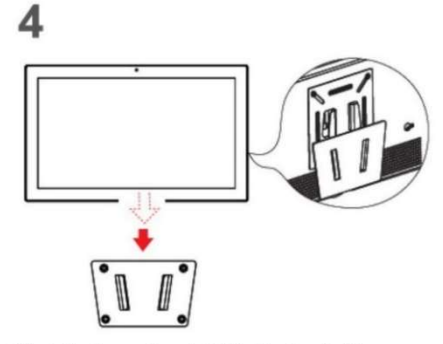

Drill 4 holes on wall, tap the plastic anchors into wall, then attach and screw the bracket2 to the anchors.

Attach the frame (bracket 1) to the bracket2.

Wall Bracket II (43" -65")

 $\overline{2}$ 

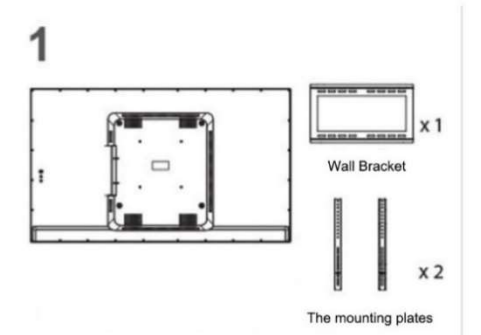

 $\overline{\bullet}$  6mm x 4  $\overline{\phantom{a}}$  33mm x 4  $\overline{\phantom{a}}$  33mm x 4

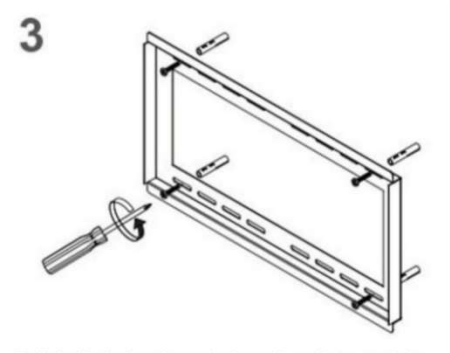

Drill 4 pilot holes through drywall and into studs in<br>the proper position, screw the bracket to the wall.

**Contract Contract Contract Contract Contract Contract Contract Contract Contract Contract Contract Contract C** Attach the plates to the disply using a screwdriver. Drive in Safety Screws halfway from bottom of plates.

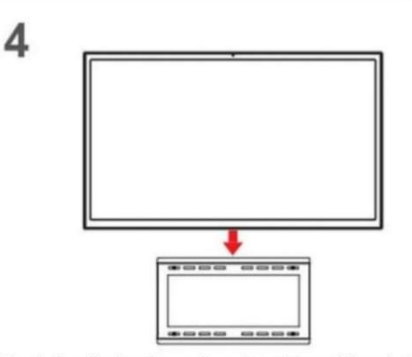

Attach the display (mounting plates) to wall bracket.<br>Tighthen the two Safety Screws

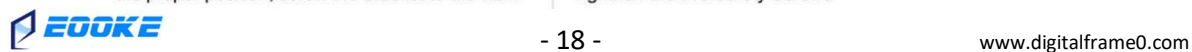

EOOKE ELECTRON www.digitalframe0.com COPYRIGHT © EOOKE ELECTRON. All RIGHTS RESERVED